**一.设备功能**

#### **1.按键说明**

控制电源、语音、对焦等功能,请参照图示说明;

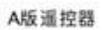

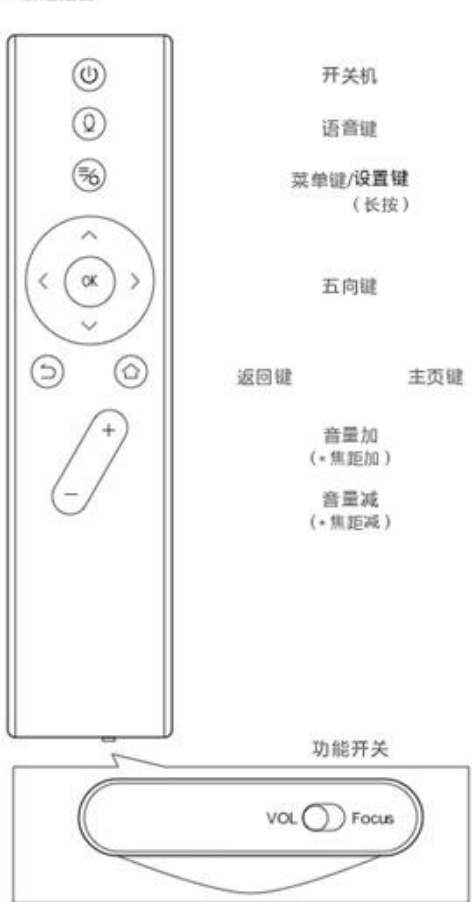

B版遥控器

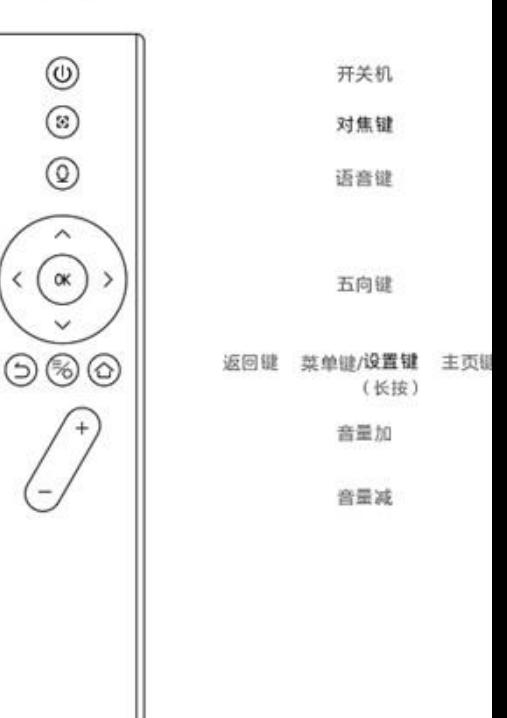

#### **2.电池安装**

请将 7 号电池按图示安装到遥控器中;

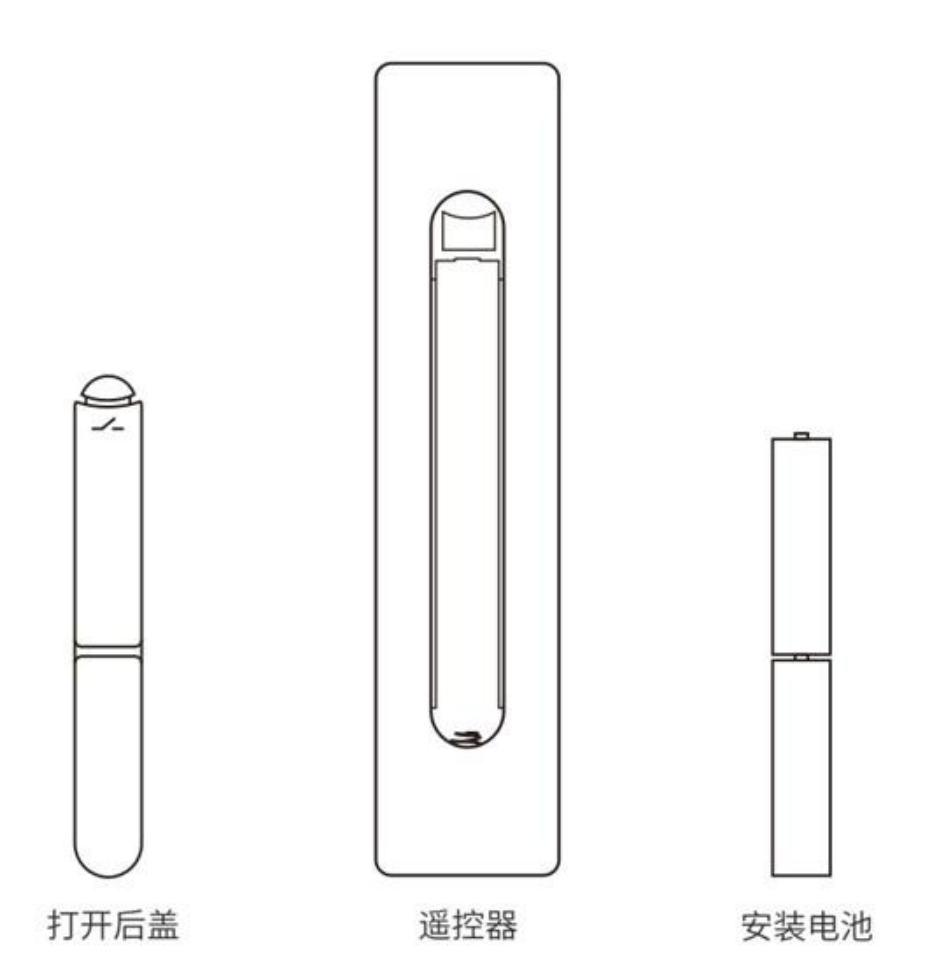

## **3.如何对遥控器进行配对?**

①将遥控器靠近设备 10cm 内;

②同时长按遥控器上的"返回"键和项"键,直到设备发出声音提示。

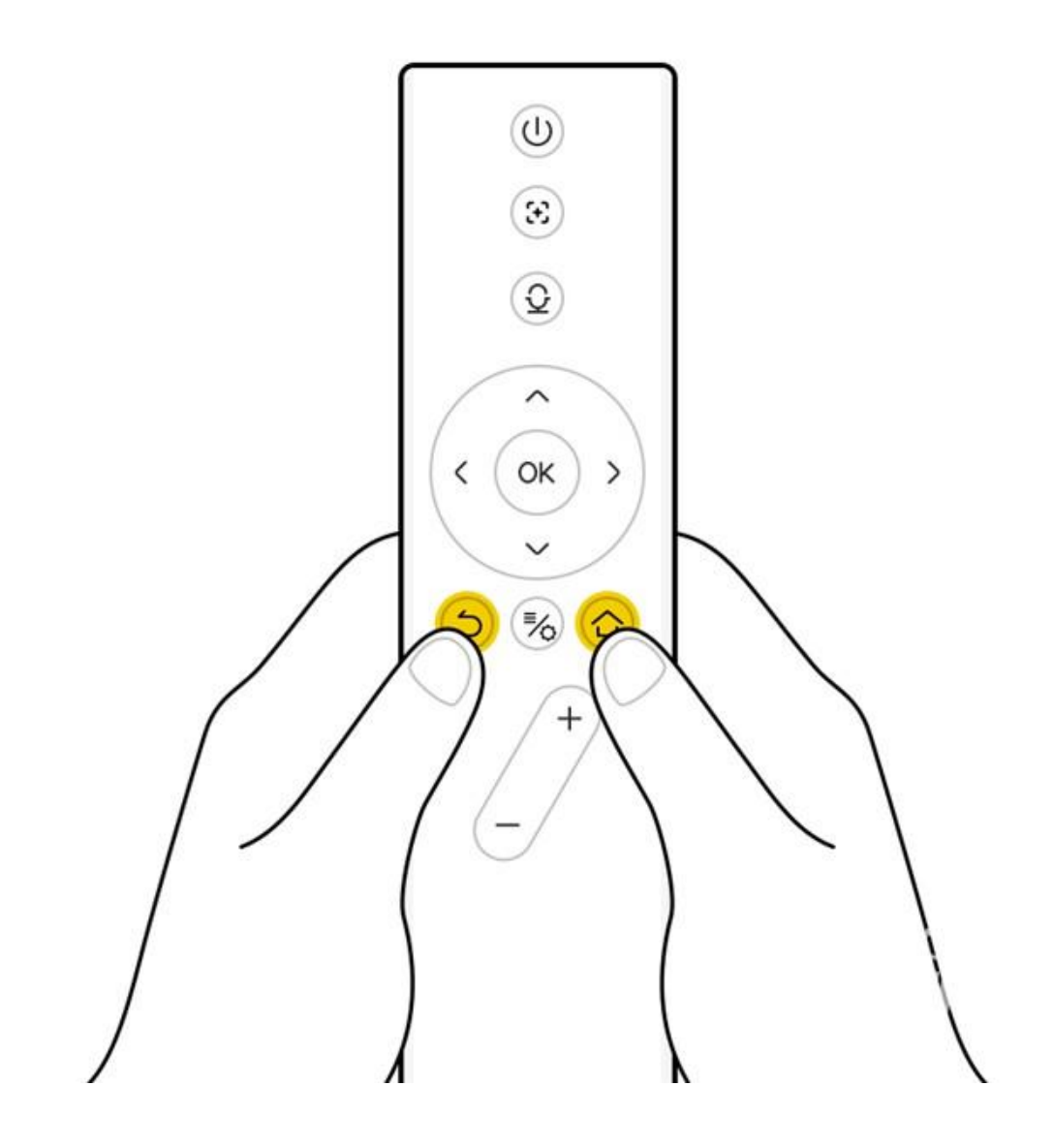

**4.如何进入音响模式(开屏)?**

方式一:在设备开机状态下,长按机身">II"键 2 秒进入音乐;

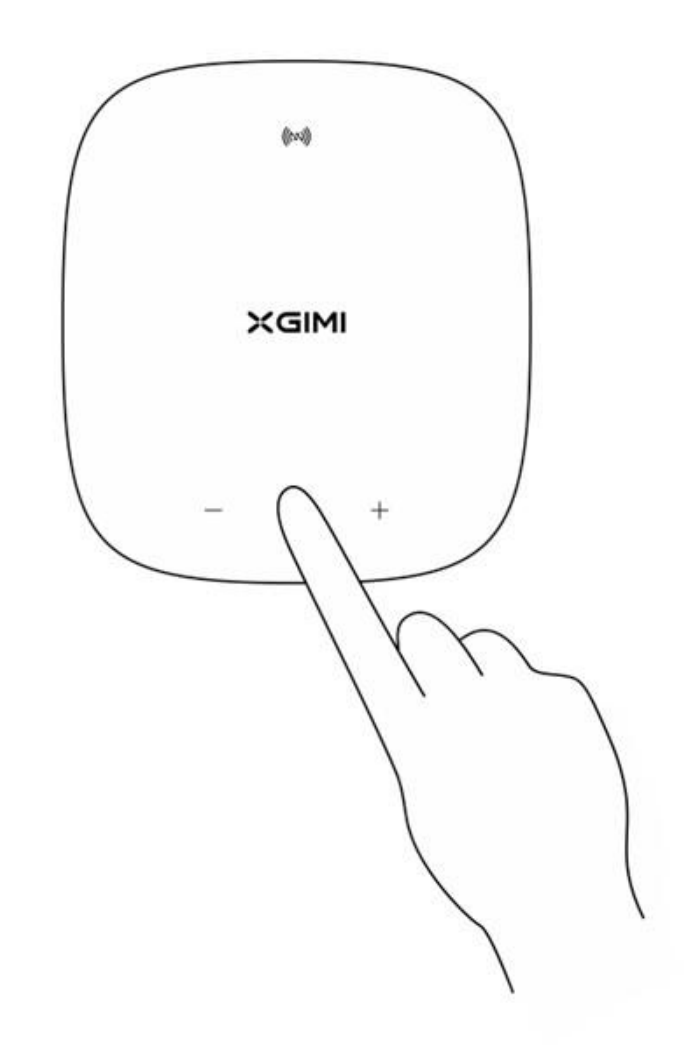

# 方式二:通过场景切换,选择音乐场景

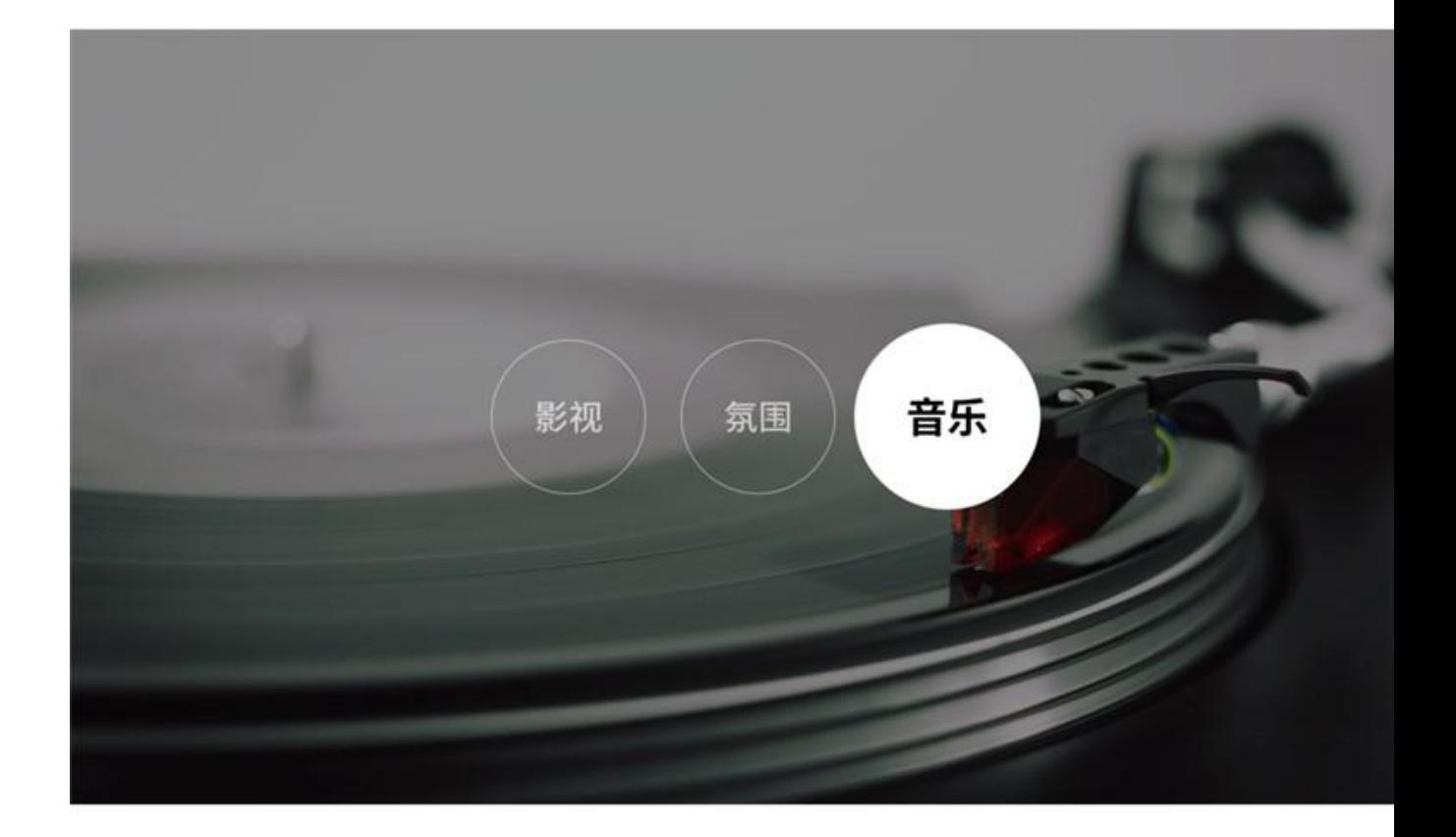

# **5.如何通过手机蓝牙连接设备播放音乐?**

通过手机蓝牙搜索设备并连接即可;

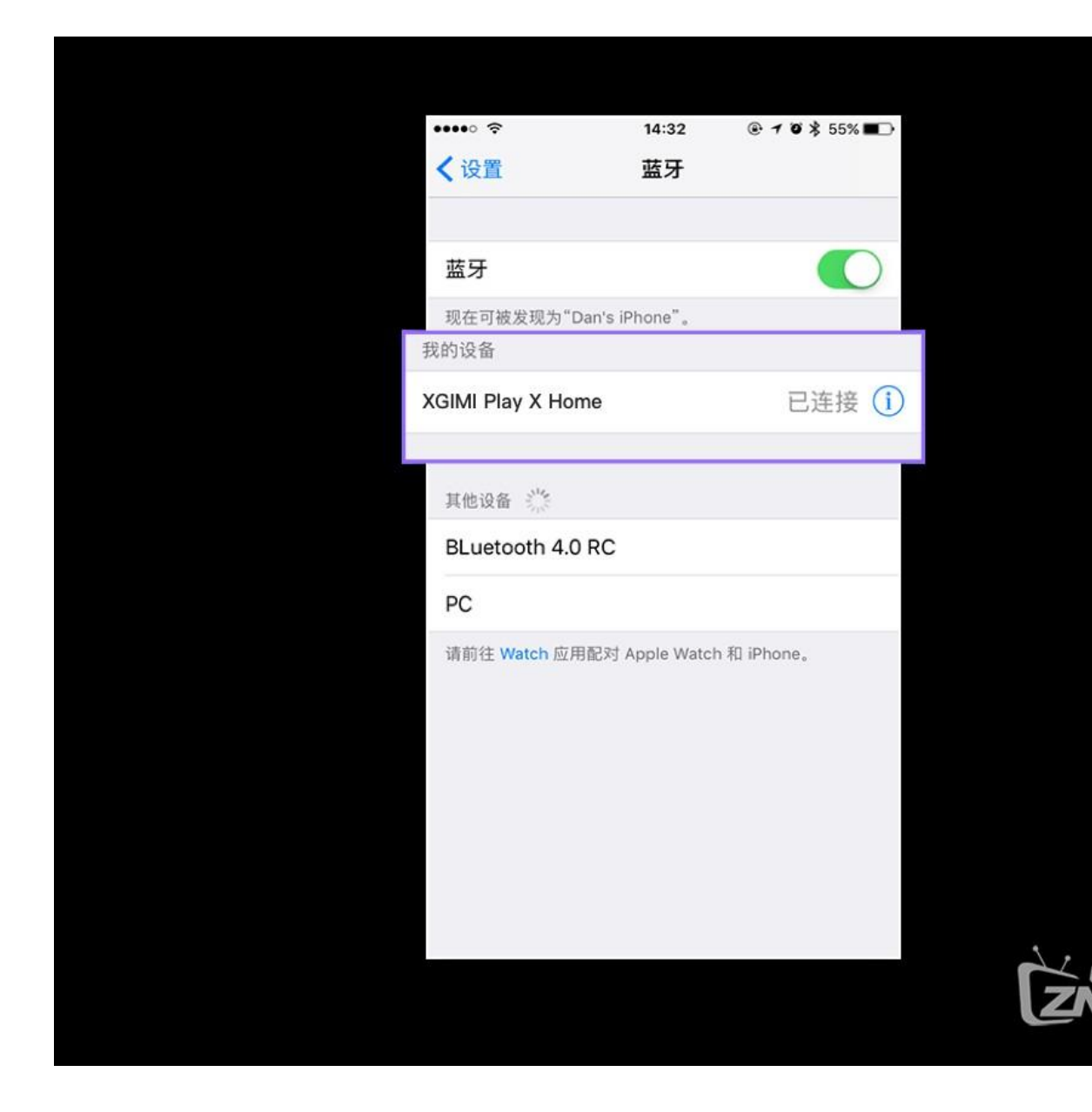

ाळा om:

#### **6.如何进行设备控制?**

通过遥控器或机身按键可对歌曲进行切换等操作;

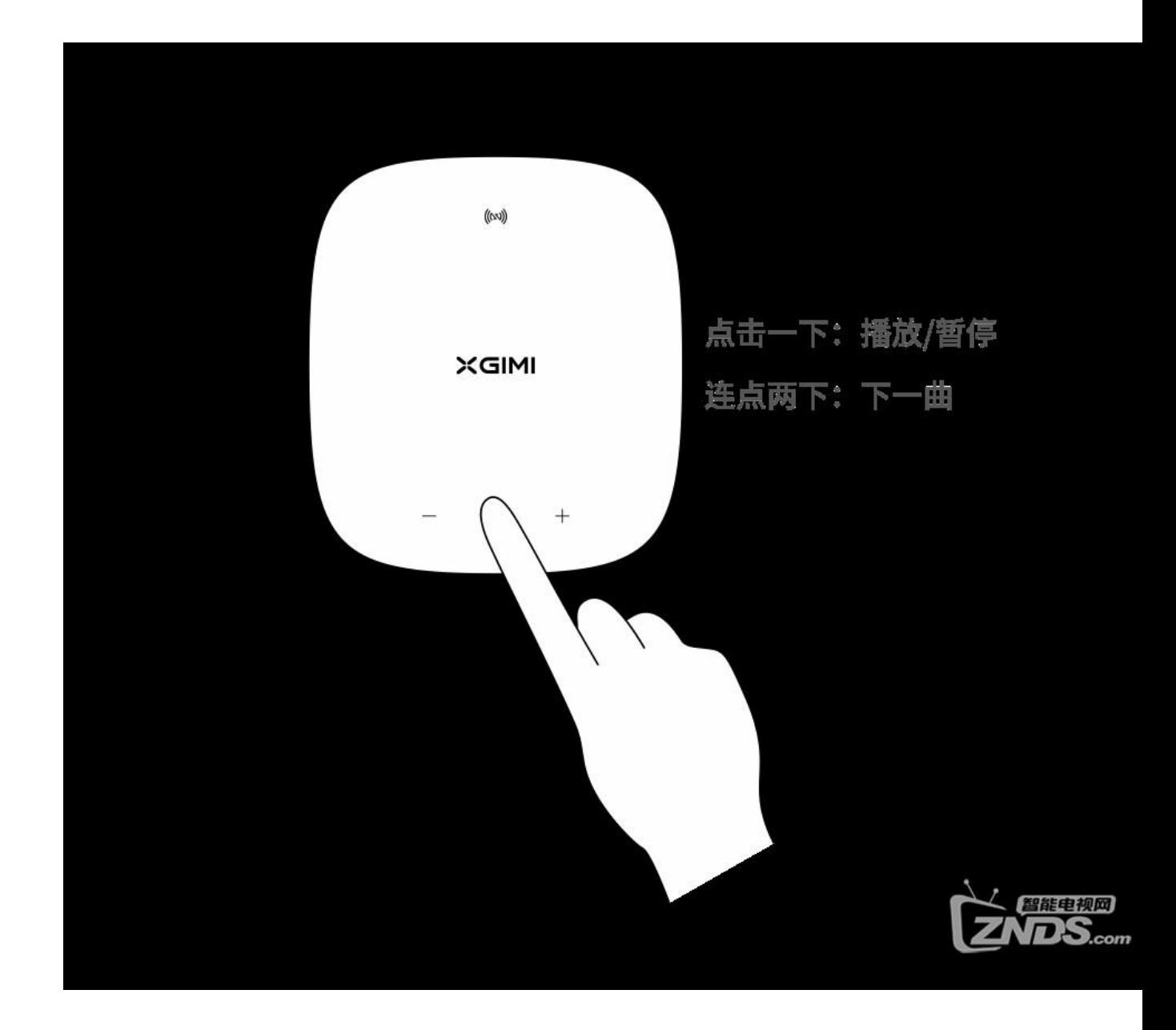

### **7.如何进行设备控制? (A 型遥控器/B 型遥控器)**

通过遥控器或机身按键可对歌曲进行切换等操作;

A 型遥控器:

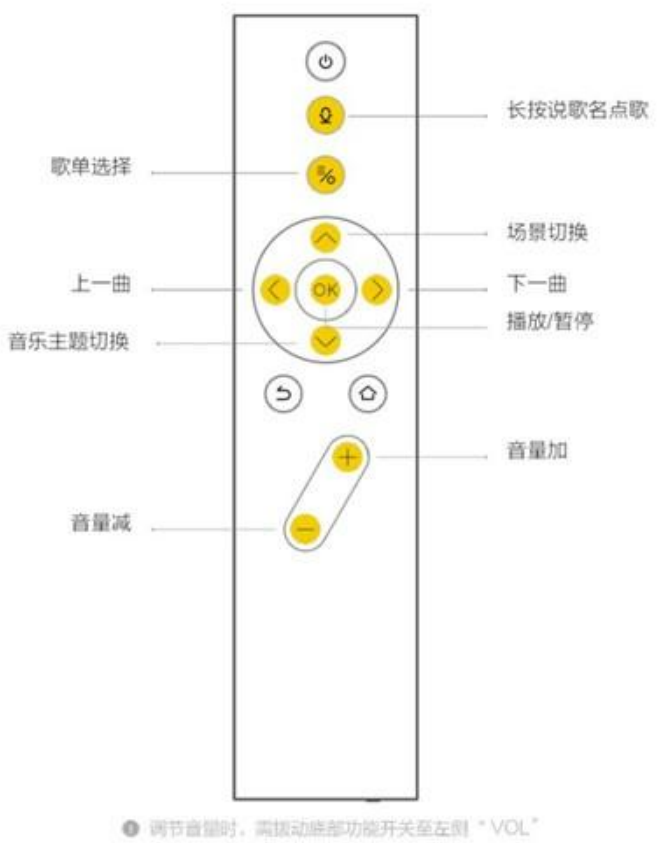

# B 型遥控器:

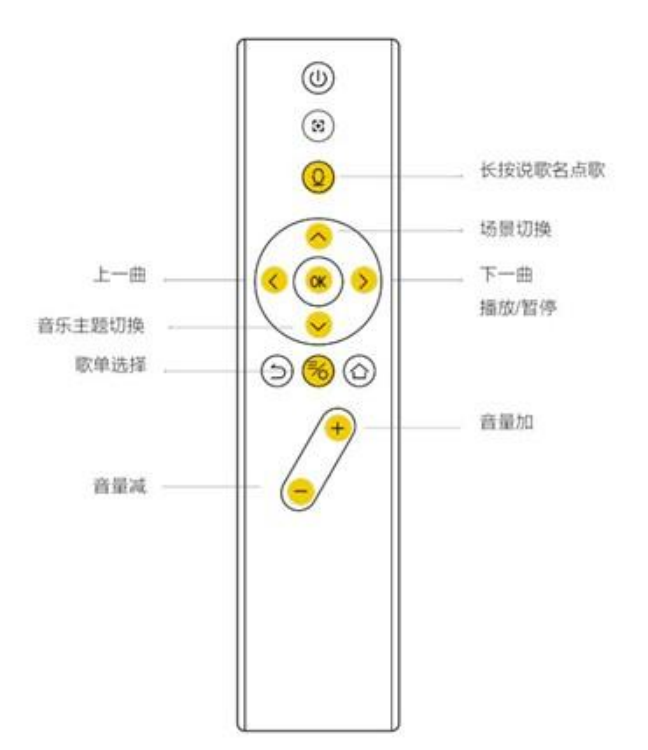

#### **8.如何实现一碰就听?**

安手机触碰投影仪"碰传"感应区域,即可快速将手机音乐同步到投影仪播放(需 手机支持 NFC 与蓝牙功能);

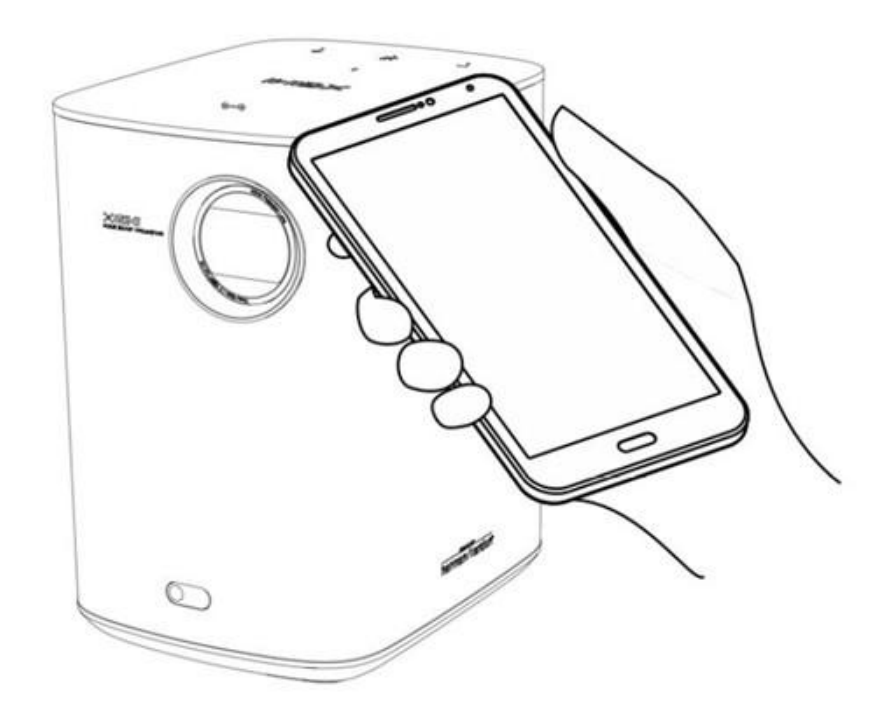

# **9.设备具有哪些按键,它们在什么地方?**

设备顶部按键从左到右依次为"音量减" "播放/暂停" "音量加",具体位置 如图:

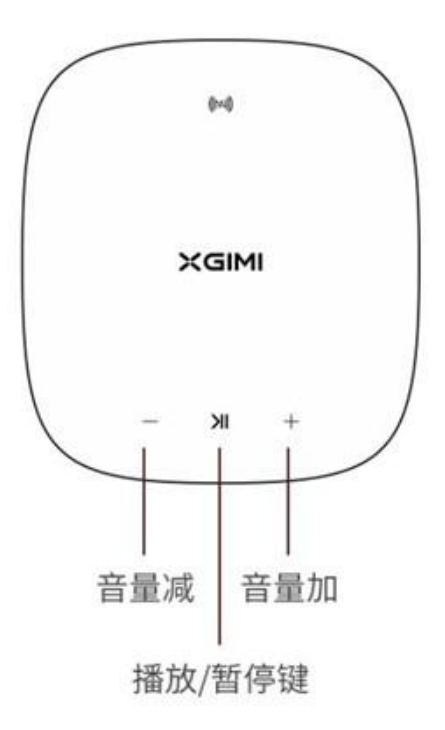

# **10.如何对信号源进行切换?**

1 接入 HDMI 设备后自动切换信号源。也可以关闭"即插即播",关闭后则不 会自动切换信号源;

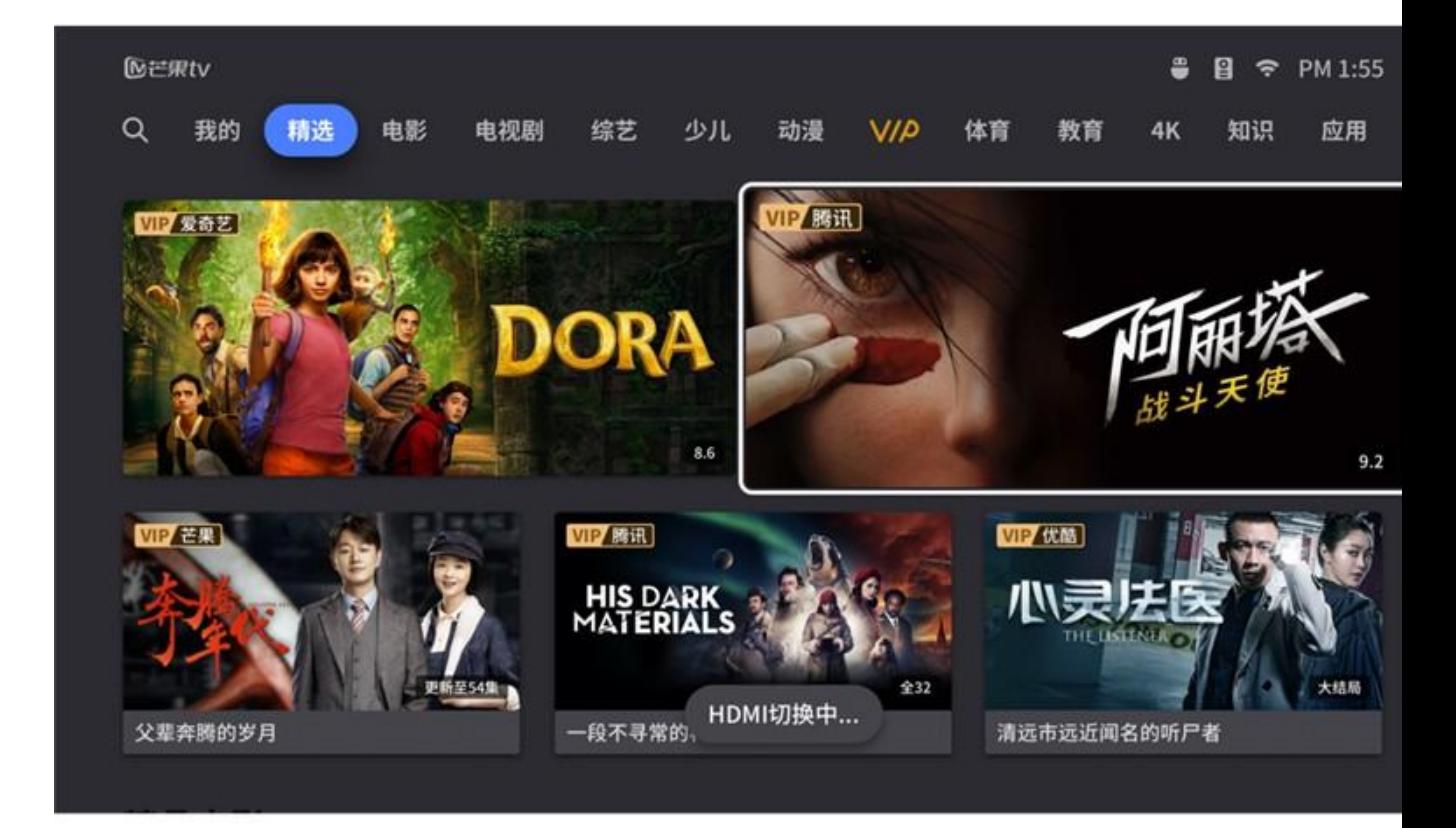

2.打开[系统设置]应用或长按遥控器"菜单/设置键"调出设置菜单,选择信号源

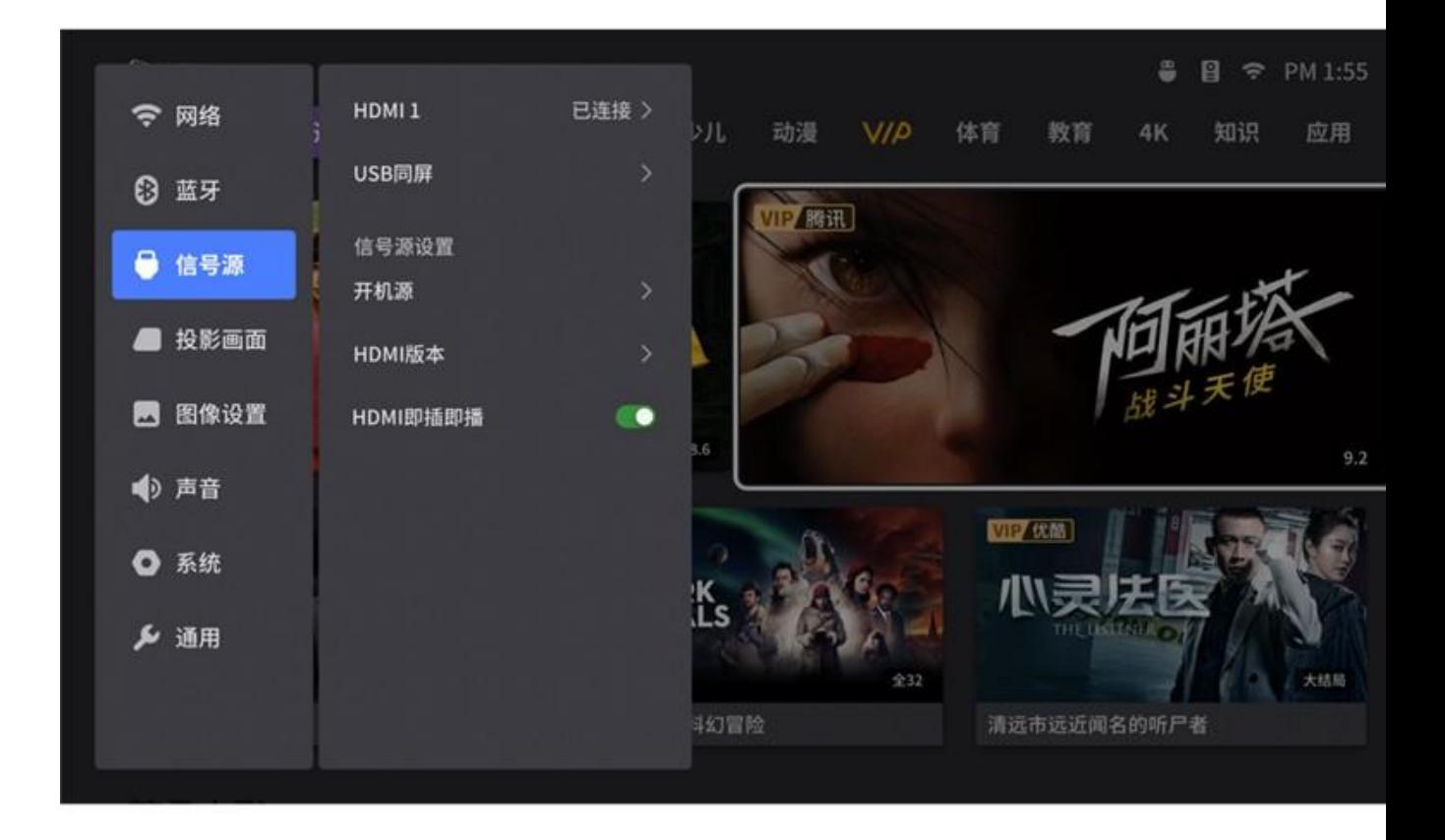

# **二、系统功能**

#### **1.如何进行场景切换?**

在各场景首页按住"上方向"键,呼出场景切换界面,即可切换影视/氛围/音乐等 场景;

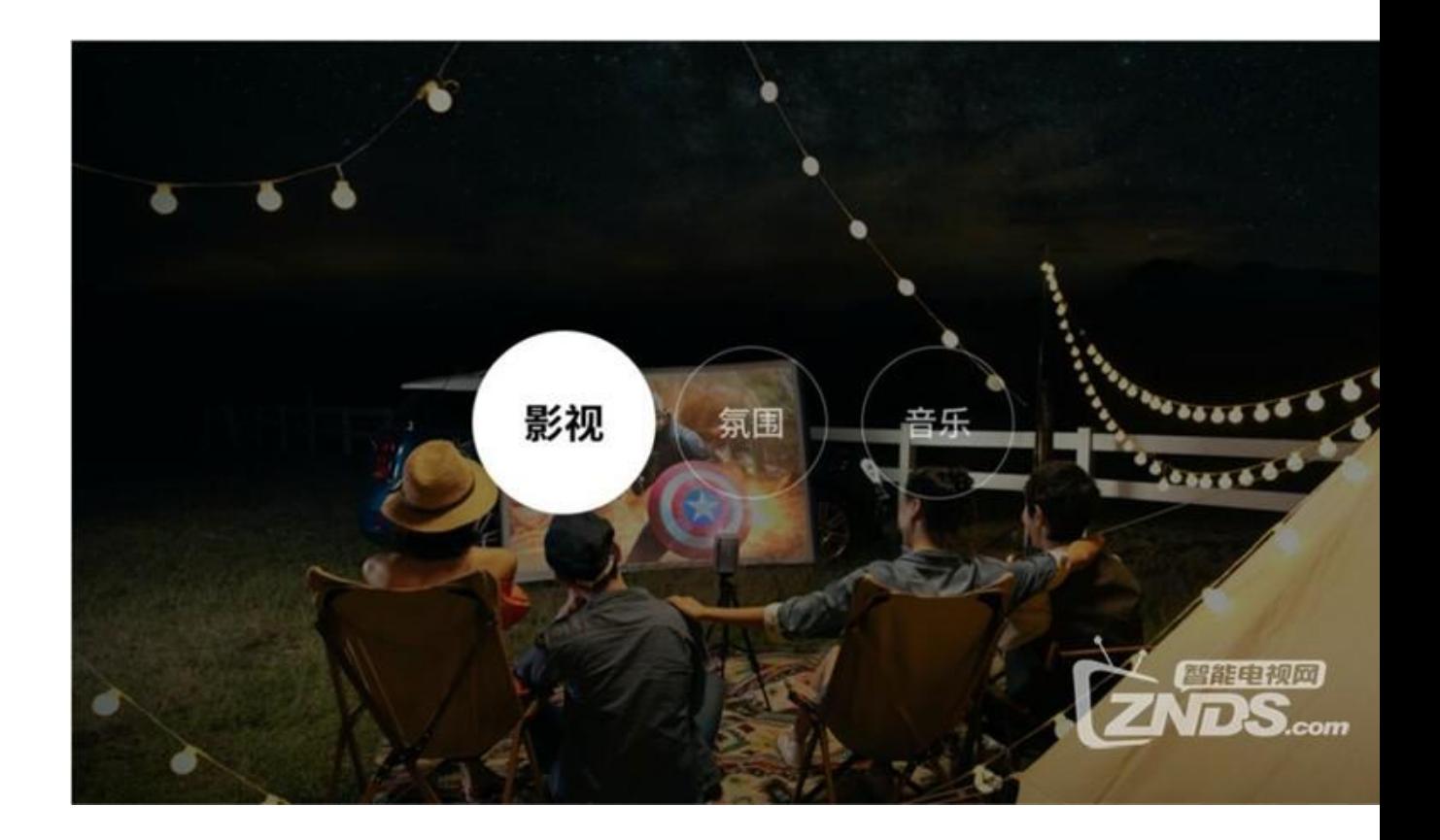

# **2.我能通过关机菜单做些什么?**

通过遥控器"电源键"呼出关机菜单,并使设备进入不同状态;

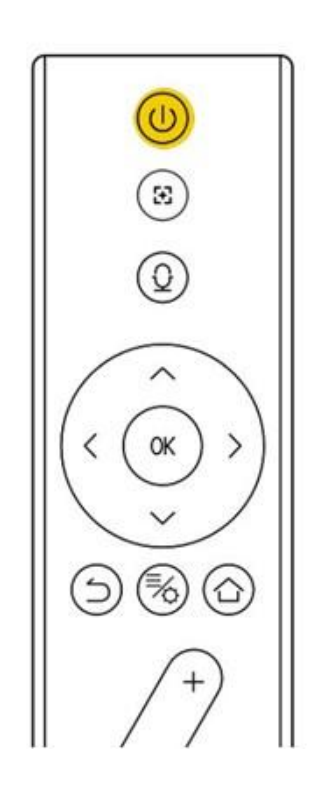

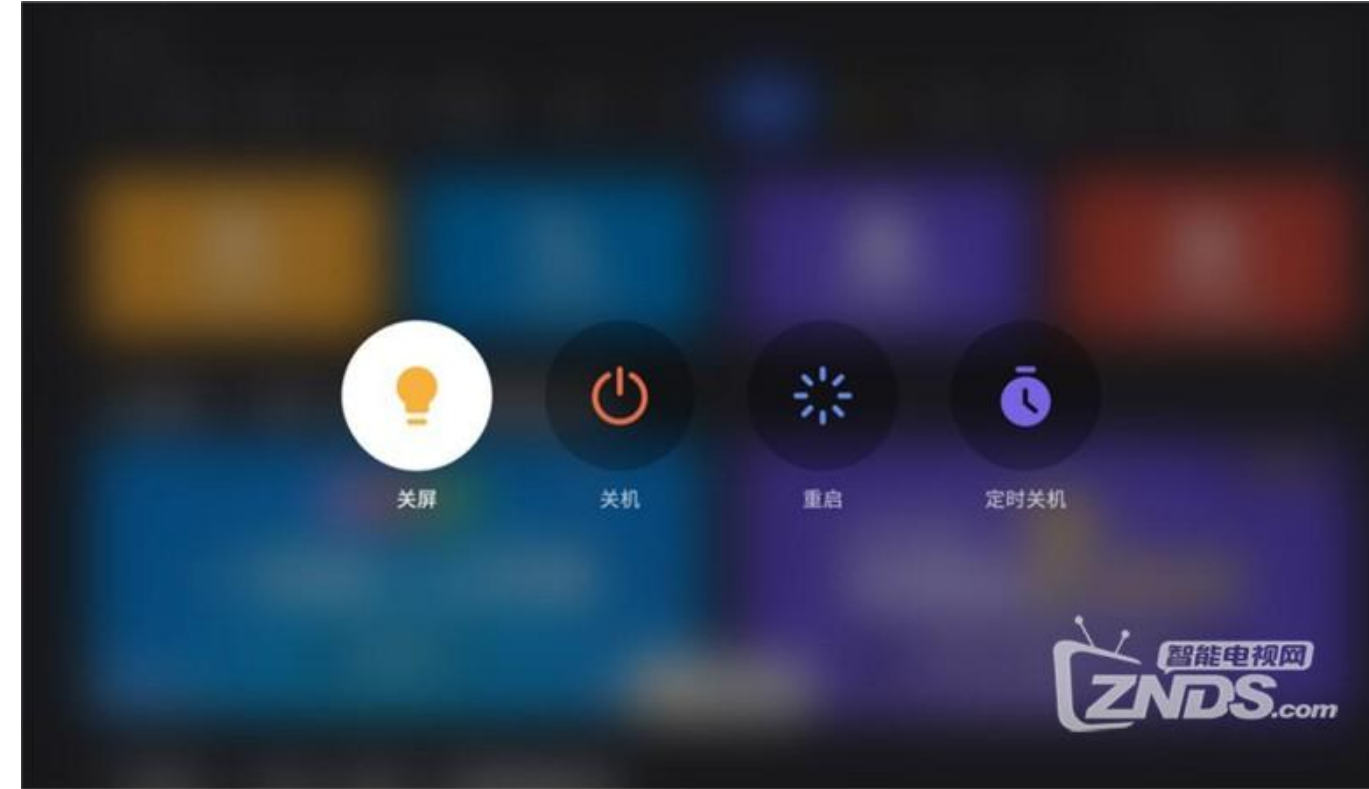

## **3.如何对导航栏进行编辑?**

焦点移动到导航栏任意标签并长按"OK 键"即可调整标签排序;

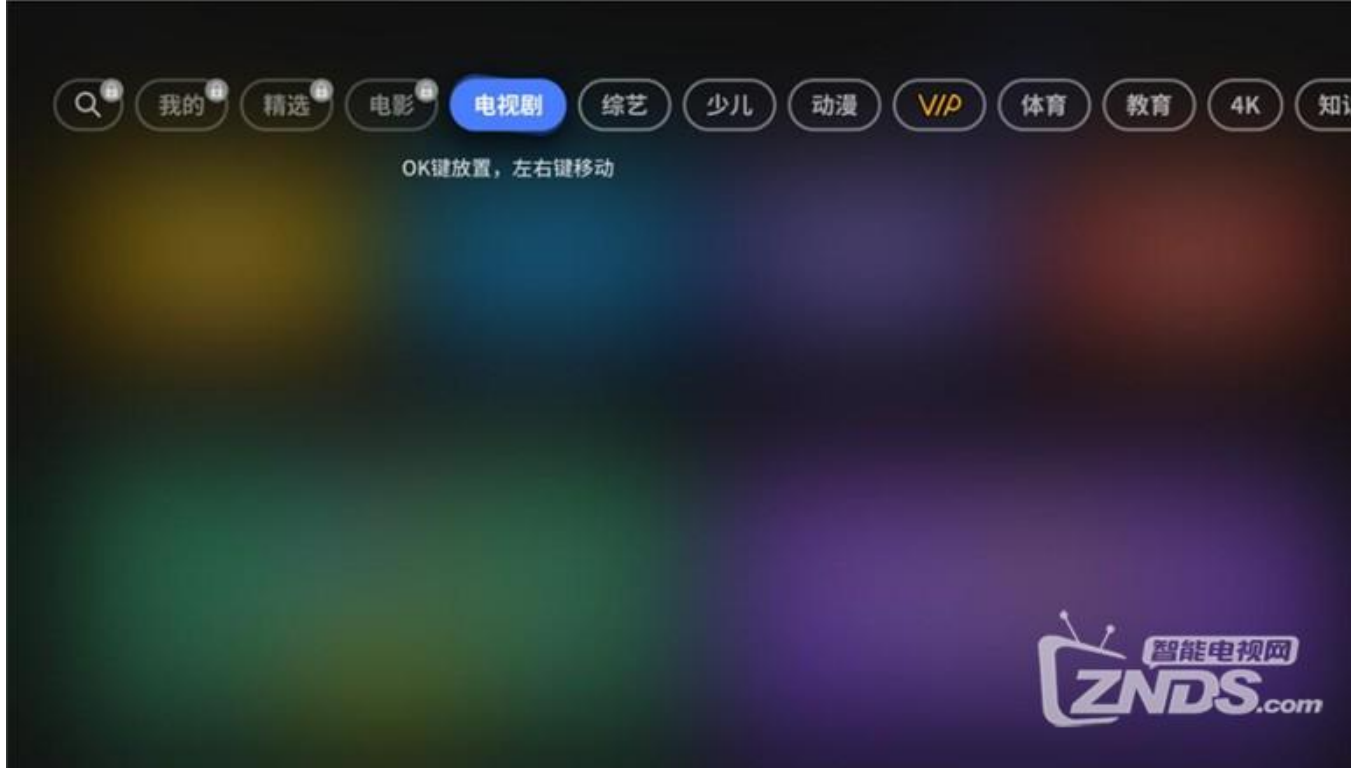

# **4.如何对应用进行排序?**

①点击[全部应用]进入我的应用,选中待移动的应用,长按"OK 键"激活排序 功能;

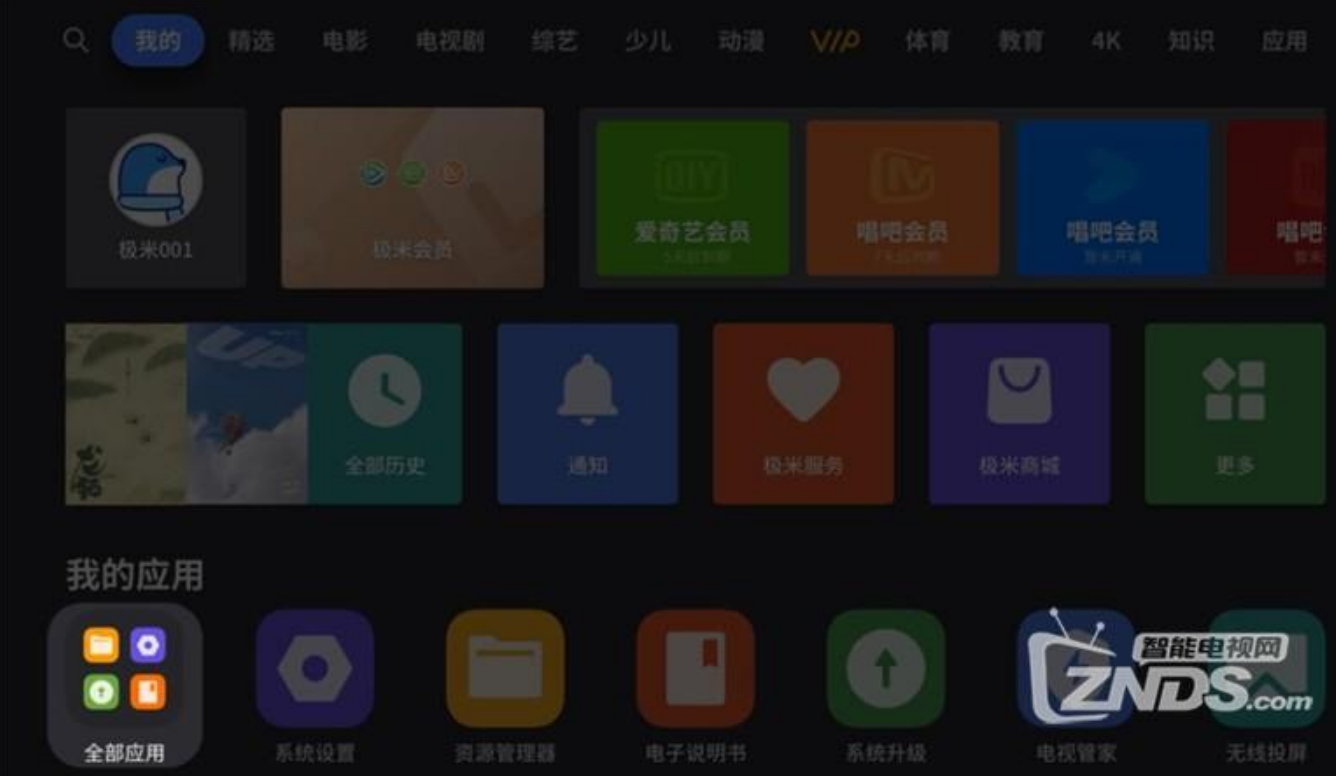

②将应用移动到目标位置后按"OK 键"确认放置;

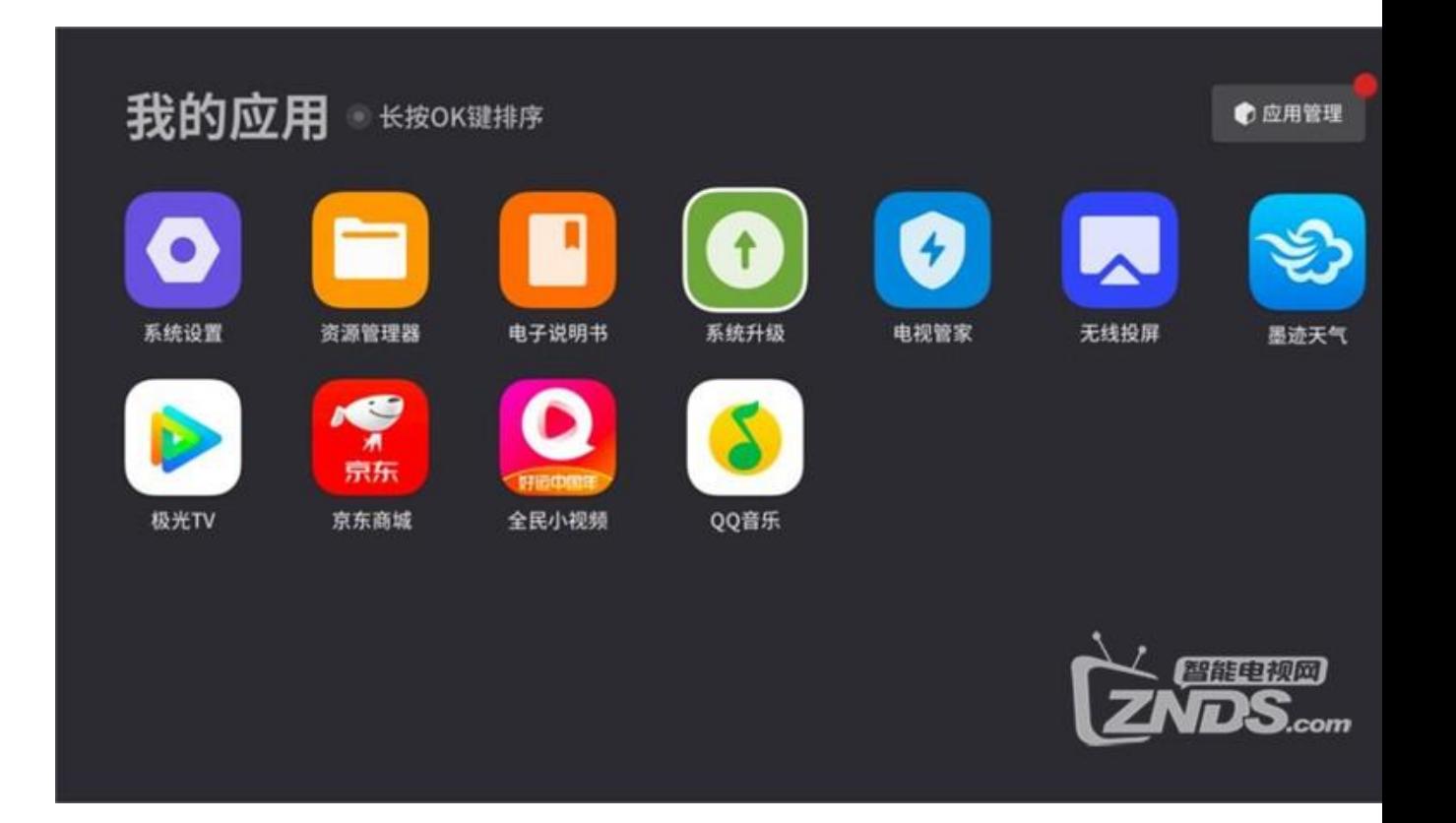

# **5.如何对应用进行卸载?**

①在[我的应用]页面,击"应用管理"进入[应用管理]页; ②选择需要卸载的应用,击"OK 键"确认卸载。

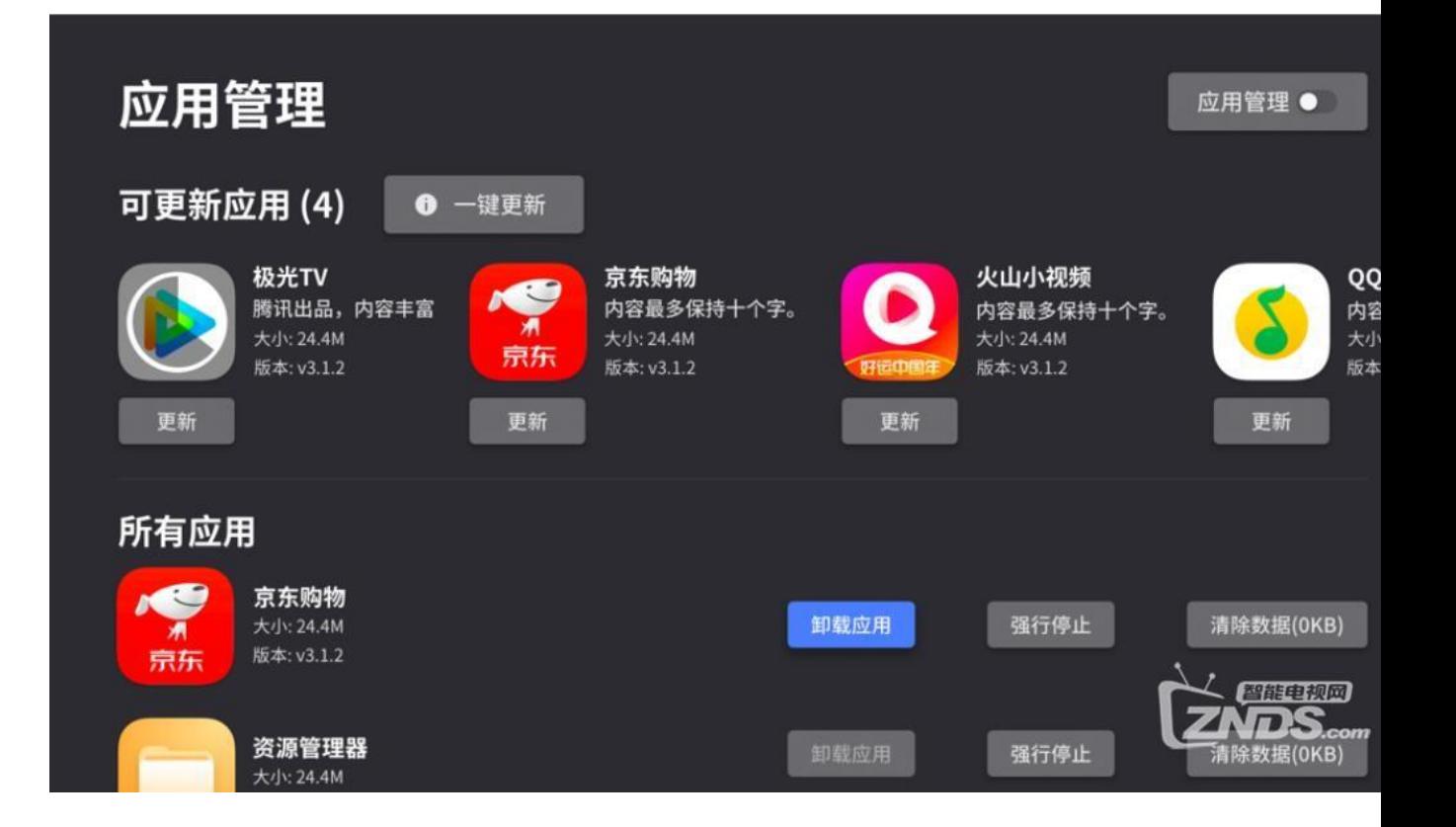

#### **6.如何使用语音功能?**

①按住遥控器上"语音键"呼出语音功能,并说出指令;

②完成语音输入后松开"语音键" 即可反馈结果。

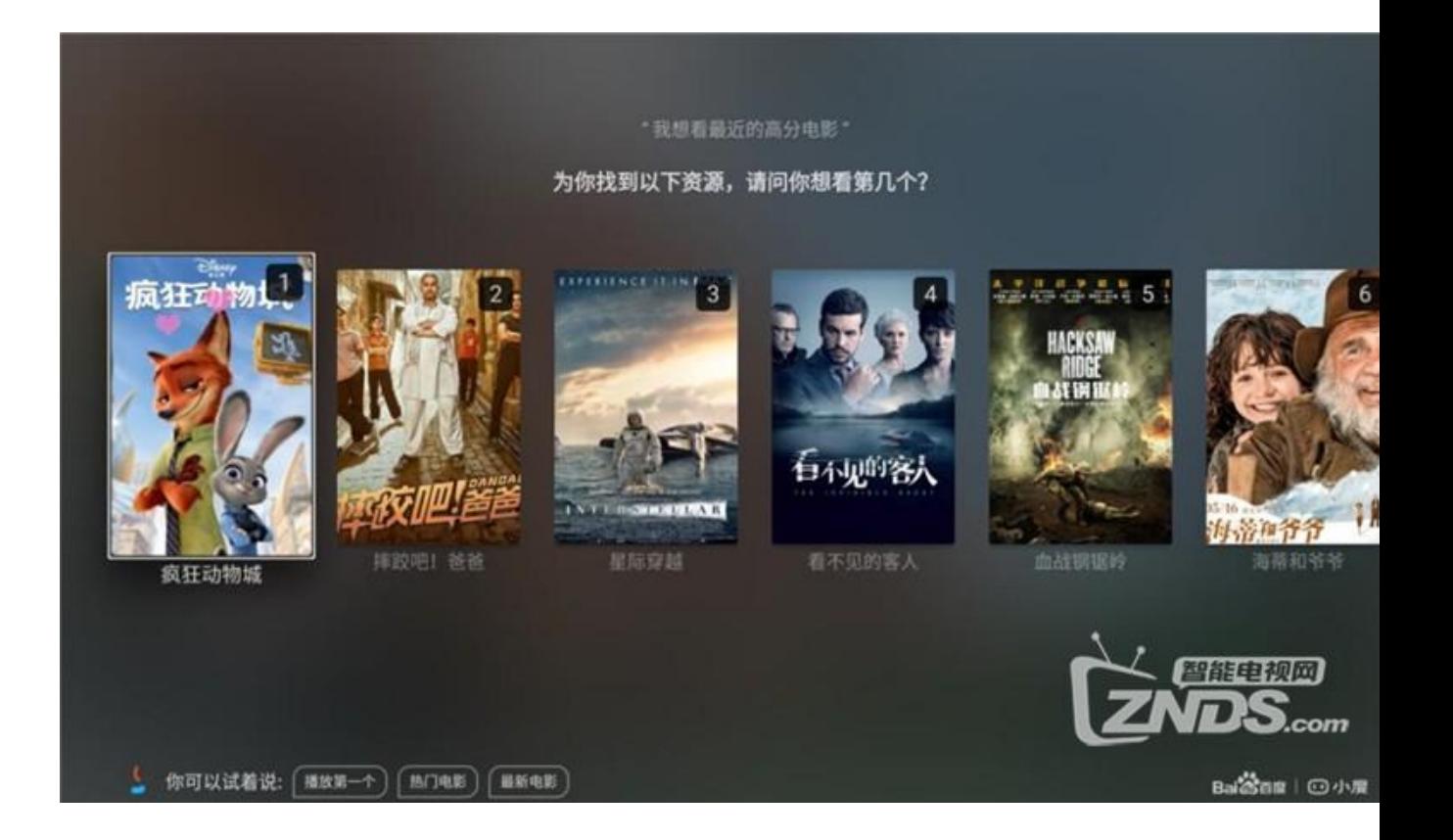

#### **7.通过语音可以实现哪些功能?**

通过语音可以搜索影片、音乐,也可以对设备亮度、音量进行调整,还有更多丰 富功能等待你的发现;

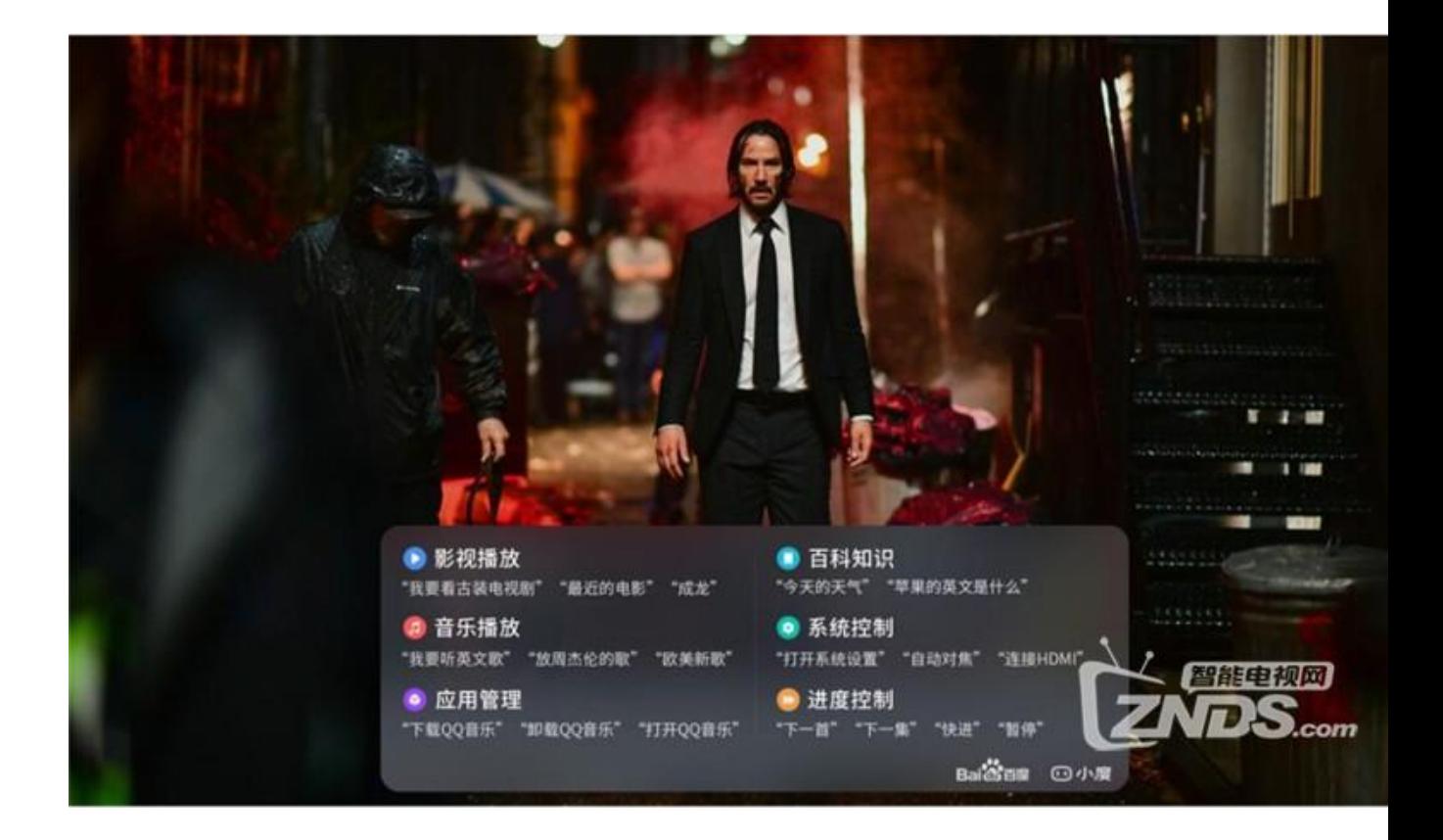

# **三、系统设置**

### **1.如何进行梯形校正?**

打开[系统设置]或通过遥控器"菜单/设置键"调出设置菜单,选择自动梯形校正

或手动梯形校正。

自动梯形校正:一键完成画面形状校正;

![](_page_21_Picture_0.jpeg)

手动梯形校正:通过调节画面顶点的位置,完善侧方位投放时的画面形状校正;

![](_page_22_Picture_0.jpeg)

#### **2.梯形校正**

在梯形校正菜单中选择校正设置,通过梯形校正菜单对校正功能进行修改。

开机自动校正:设备每次开机时会自动校正画面形状;

位移自动校正: 设备开机状态下发生移动时会自动校正画面形状;

陀螺仪水平校正:为保证梯形校正效果,对设备陀螺仪水平角度进行校正。

![](_page_23_Figure_0.jpeg)

![](_page_23_Picture_1.jpeg)

**3.投影方式是什么?**

根据投影的安装方式不同,通过对投影方式的设置保证画面显示方向的正确。

![](_page_24_Picture_2.jpeg)

![](_page_24_Picture_3.jpeg)

正装背投

吊装背投

![](_page_25_Picture_0.jpeg)

![](_page_25_Picture_1.jpeg)

正装正投

吊装正投

## **4.如何连接蓝牙设备?**

①开启需连接设备的蓝牙;

②打开[系统设置]应用或调出设置菜单,选择[蓝牙-扫描查找设备],点击需要连接 的设备即可完成连接。

![](_page_26_Picture_0.jpeg)

#### **5.如何进行系统升级?**

方式一:通过应用模块打开系统升级;

![](_page_27_Picture_0.jpeg)

方式二:通过系统设置应用或遥控器"菜单/设置键"调出设置菜单,在系统升级 菜单中选择升级方式。

![](_page_28_Picture_0.jpeg)

#### **6.我如何知道有新版本可以升级?**

当有新系统可更新时,您将收到信息版本更新消息,您也可以在系统升级中查看 是否有新版本。

![](_page_29_Picture_0.jpeg)

# **7.如何获取最新[固件?](https://www.znds.com/bbs-102-1.html)**

访问 [https://www.znds.com/tv-1178005-1-1.html,](https://www.znds.com/tv-1178005-1-1.html) 通过判断自身型号选择

对应的机型固件。

![](_page_30_Picture_0.jpeg)

#### **8.如何安装固件?**

①将下载的固件文件拷到 U 盘根目录中,将 U 盘插入设备背部的 USB 接口;

![](_page_31_Picture_0.jpeg)

②开[系统设置]应用或者长按遥控器菜单/设置键"调出设置菜单,通过[系统\_U 盘升级]进行固件安装, 或断电后接入电源时立即按住电源键, 直至显安装界面。

![](_page_32_Picture_0.jpeg)